# **Manual Guide "PETANI PINTAR"**

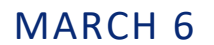

**UNIVERSITAS MUHAMMADIYAH SIDOARJO Authored by: Yulian Findawati, Sutarman, Mochammad Alfan Rosid**

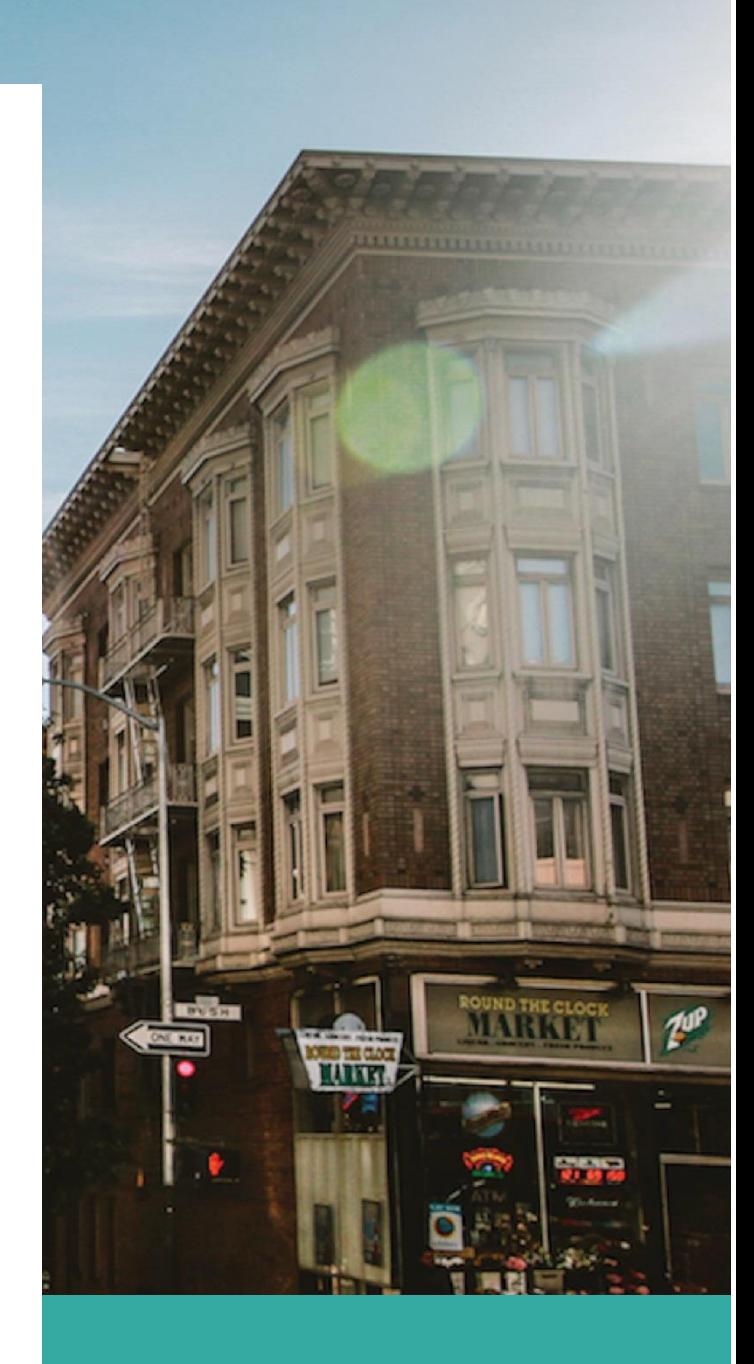

## **Petani Pintar**

## **SEBAGAI APLIKASI PEMBELAJARAN DAN WADAH FORUM HORTIKULURA BERBASIS ANDROID**

### **MENU PENGGUNA PAKAR DAN PETANI**

1. Pada menu awal Login akan ditampilkan sebagai berikut

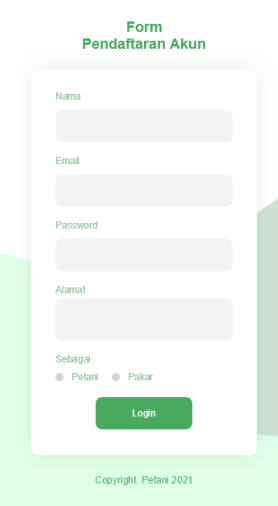

Pengguna agar bisa login maka harus mendaftarkan akun dengan cara mengisi nama, email , password dan alamat serta memasukkan kategori pengguna apakah sebagai petani atau pakar

2. Menu Login

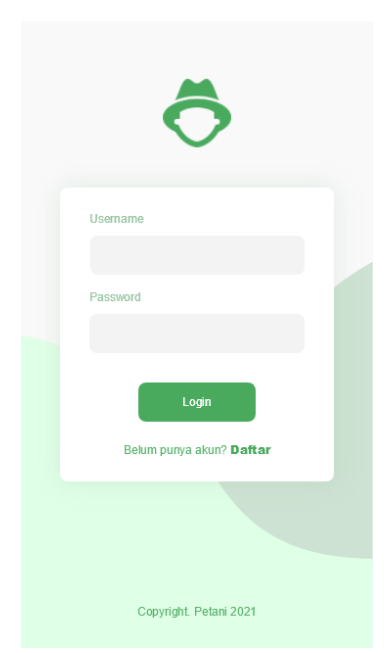

Pengguna yang sudah terdaftar dapat melakuka login dengan cara mengisi username dan password yang sudah terdaftar

#### 3. Menu tampilan menu utama

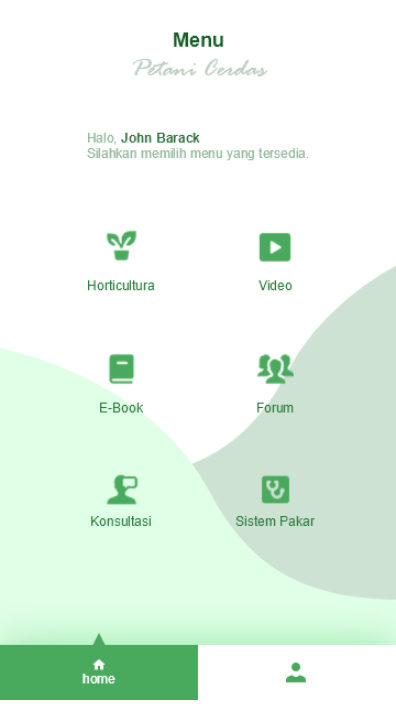

Pada menu tampilan utama yang terdiri dari menu video, menu E-Book, Forum , Sistem Pakar serta konsultasi . Pengguna dapat memilih menu sesuai kebutuhan

4. Menu Video

Pada menu Video → Pengguna dapat memilih video berdasarkan kebutuhan dengan cara mengklik video atau tautan judul yang ditampilkan

5. Menu E-Book

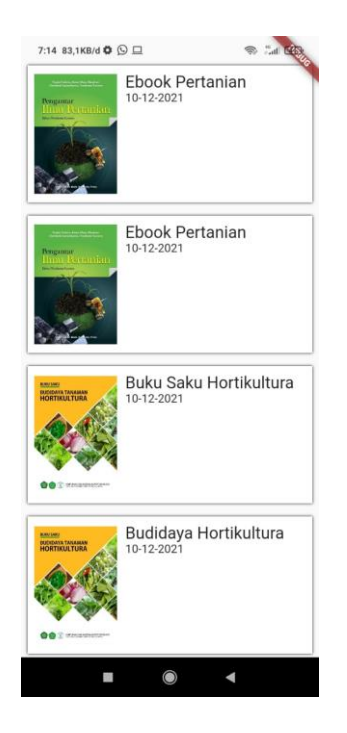

Pada menu E-Book → Pengguna dapat memilih Ebook berdasarkan kebutuhan dengan cara mengklik E-Book atau tautan judul yang ditampilkan

6. Menu Konsultasi

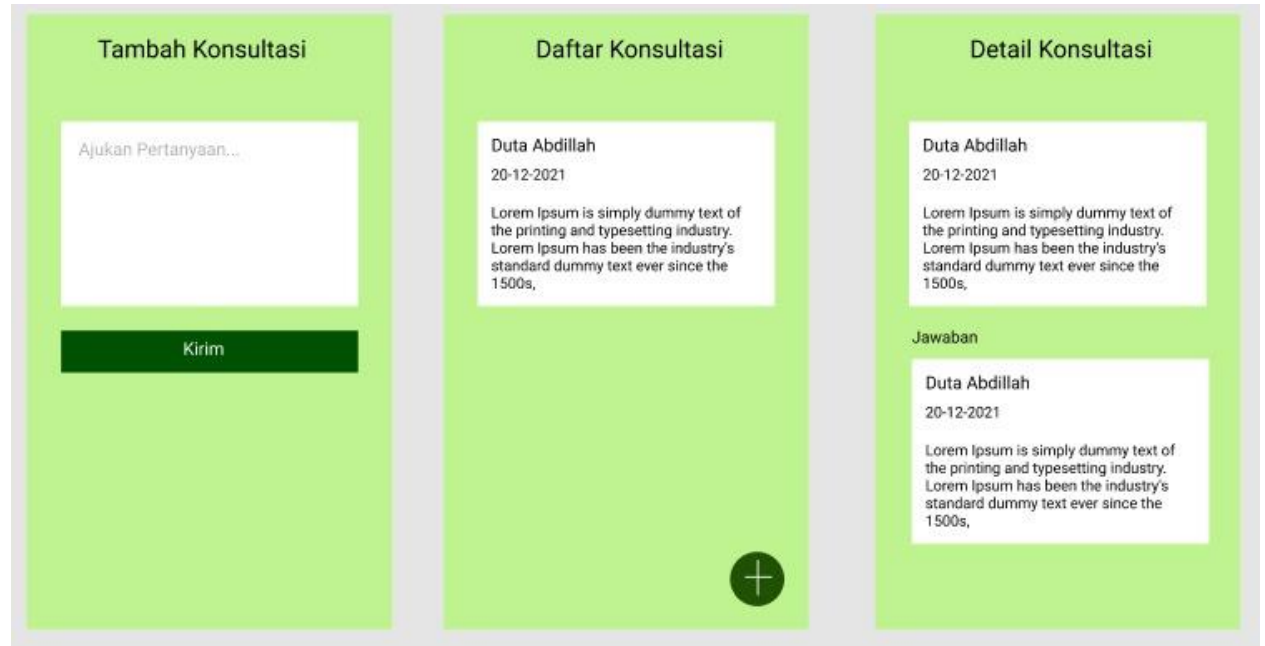

**Pada menu Konsultasi (Petani)** → pengguna memberikan pertanyaan yang ditujukan kepada pakar pertanian.

Pada menu Konsultasi (Pakar)  $\rightarrow$  pengguna (pakar) menjawab pertanyaan oleh petani

7. Menu Forum

Pada menu forum  $\rightarrow$  Petani mengisi judul forum dan pertanyaan yang akan didiskusikan di dalam forum

#### **MENU ADMIN**

1. Menu Kelola E-Book

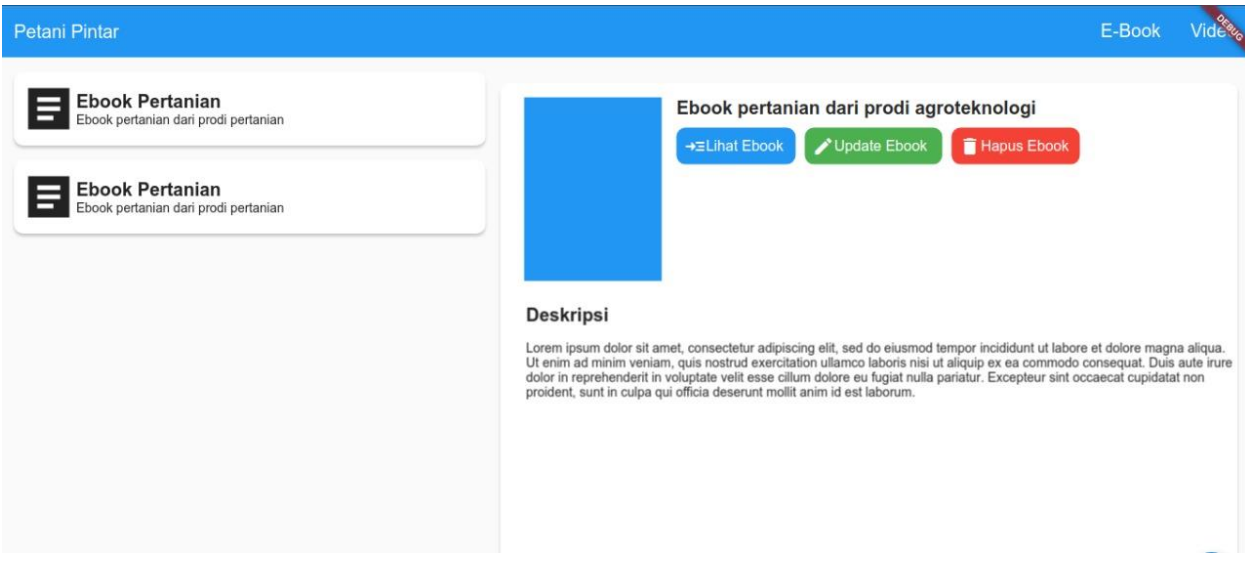

#### Menu Kelola E-Book

Pada menu admin meggunakan berbasis web. Pada menu ini terdiri dari lihat e-Book, Update E-Book da Hapus E-Book

#### **Menu Tambah E-Book**

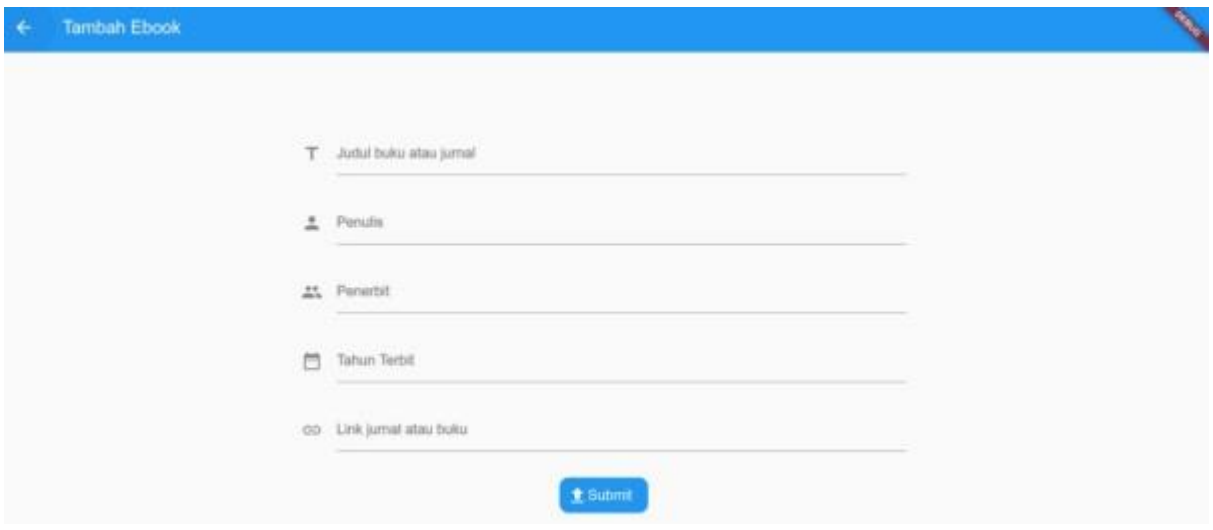

#### **Menu Tambah E-Book**

Pada menu E-Book maka admin akan mengisi judul Buku, Penulis, Penerbit, Tahun Terbid dan Link jurnal atau Buku

- 2. Menu Kelola Video
- 3. Pada menu admin meggunakan berbasis web. Pada menu ini terdiri dari lihat Video, Video da Video